# Creating an Image for Use in a Brochure, Flyer, or Website

Reference Number: **KB-01142** Last Modified: **November 5, 2021**

The information in this article applies to:

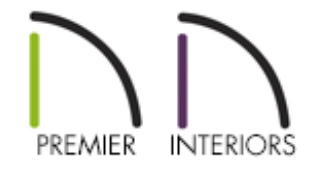

## QUESTION

I want to create a brochure/flyer or post a portfolio of my plans on my website with some nice floor plan images. How can I create a 2D plan view with some rendered 3D characteristics like flooring, furniture, and appliances?

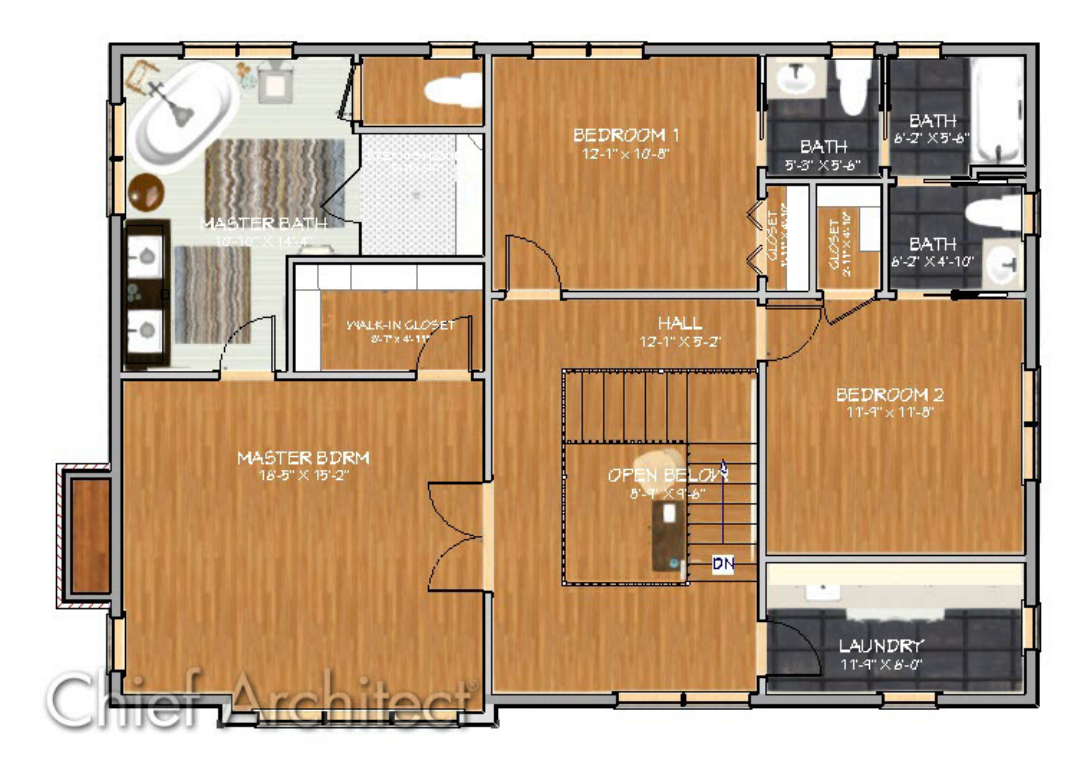

### ANSWER

One technique for creating the image above is to overlay a floor plan view on top of a camera view.

### To create the top down view displaying textures

- 1. **Open** the plan that you would like to create this type of image from.
- 2. Select **3D> Create Orthographic View> Orthographic Floor Overview** to create a 3D camera view of your structure.
- 3. Navigate to **3D> View Direction> Top View** to reorient the view facing downward.

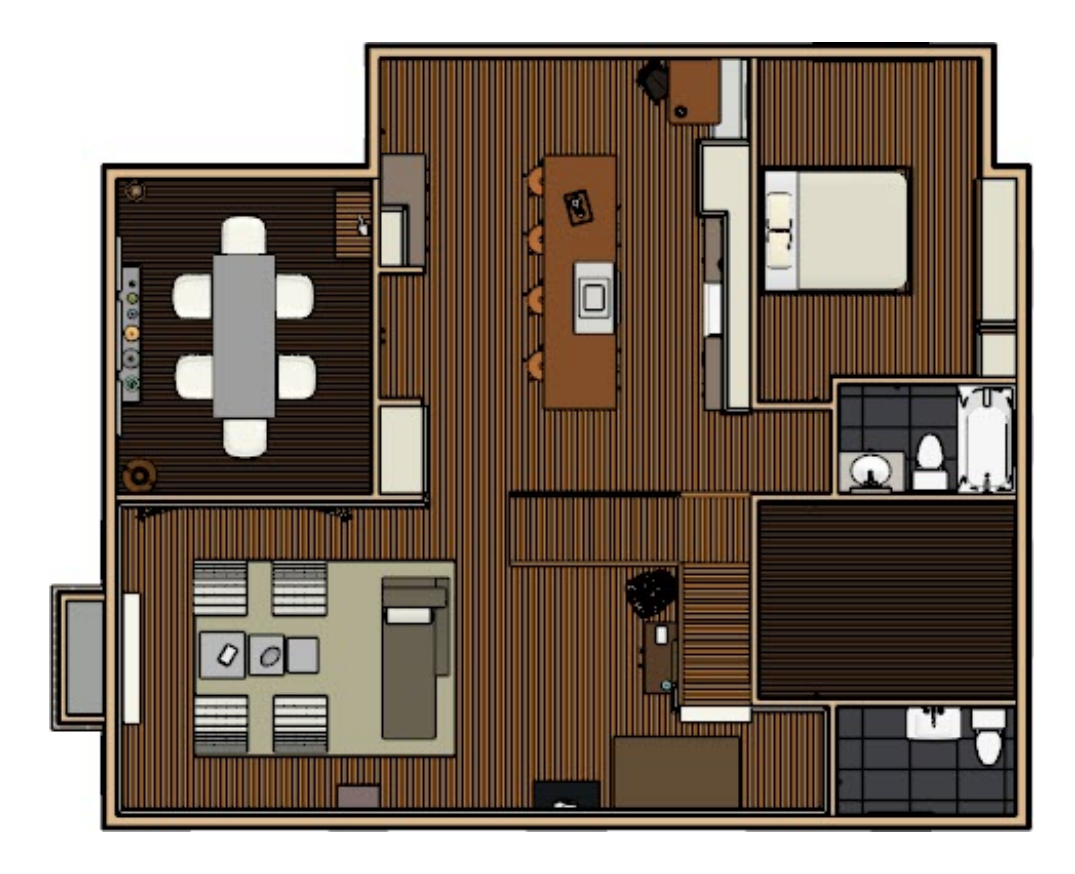

4. Navigate to **3D> Rendering Techniques> Standard** to change the rendering technique and show the material textures in the view.

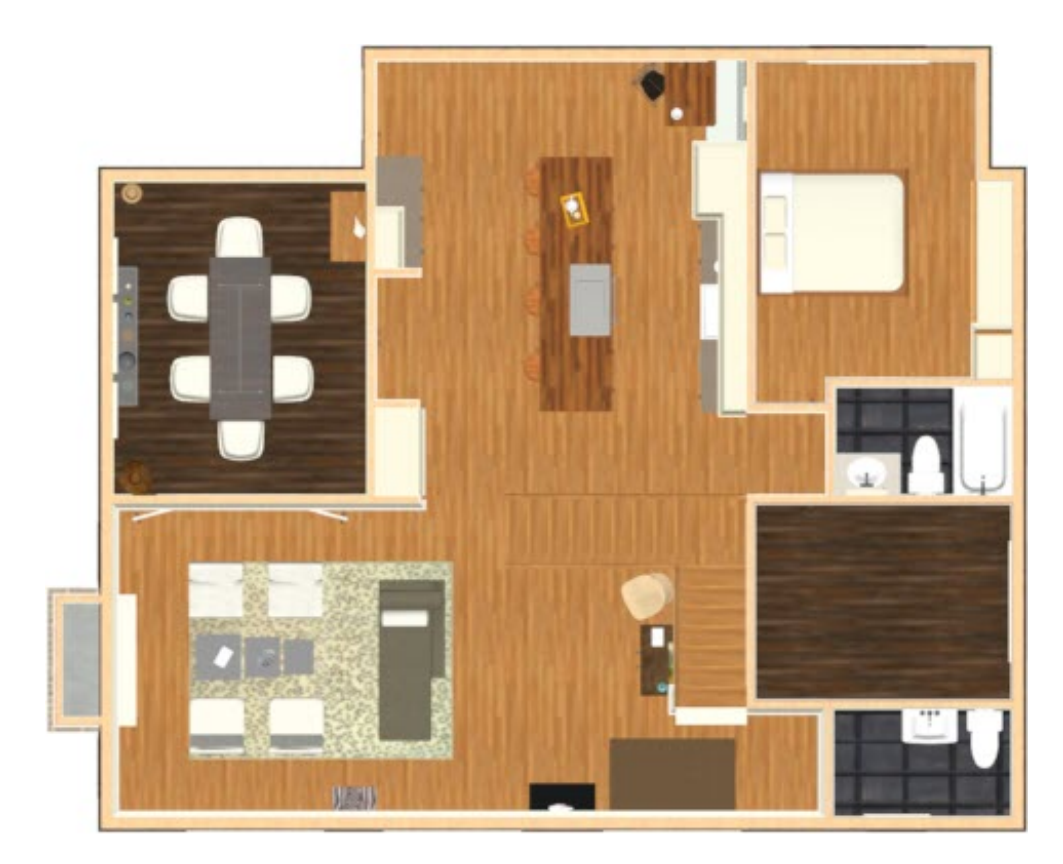

5. Select **Tools> Layer Settings> Display Options** and remove any checkmarks from the **Display** column for layers you don't want to see in the view.

Once everything is displayed to your liking, you are ready to send the camera view as well as the floor plan view to a layout.

#### To send the top down view and a floor plan view to layout

- 1. With the 3D camera view exactly how you want it, navigate to **File> Send to Layout Form** the menu.
- 2. Specify any options here, such as the **Layout** you'd like to send it to, the **Page Number**, and the **Scaling**, then click **OK**.

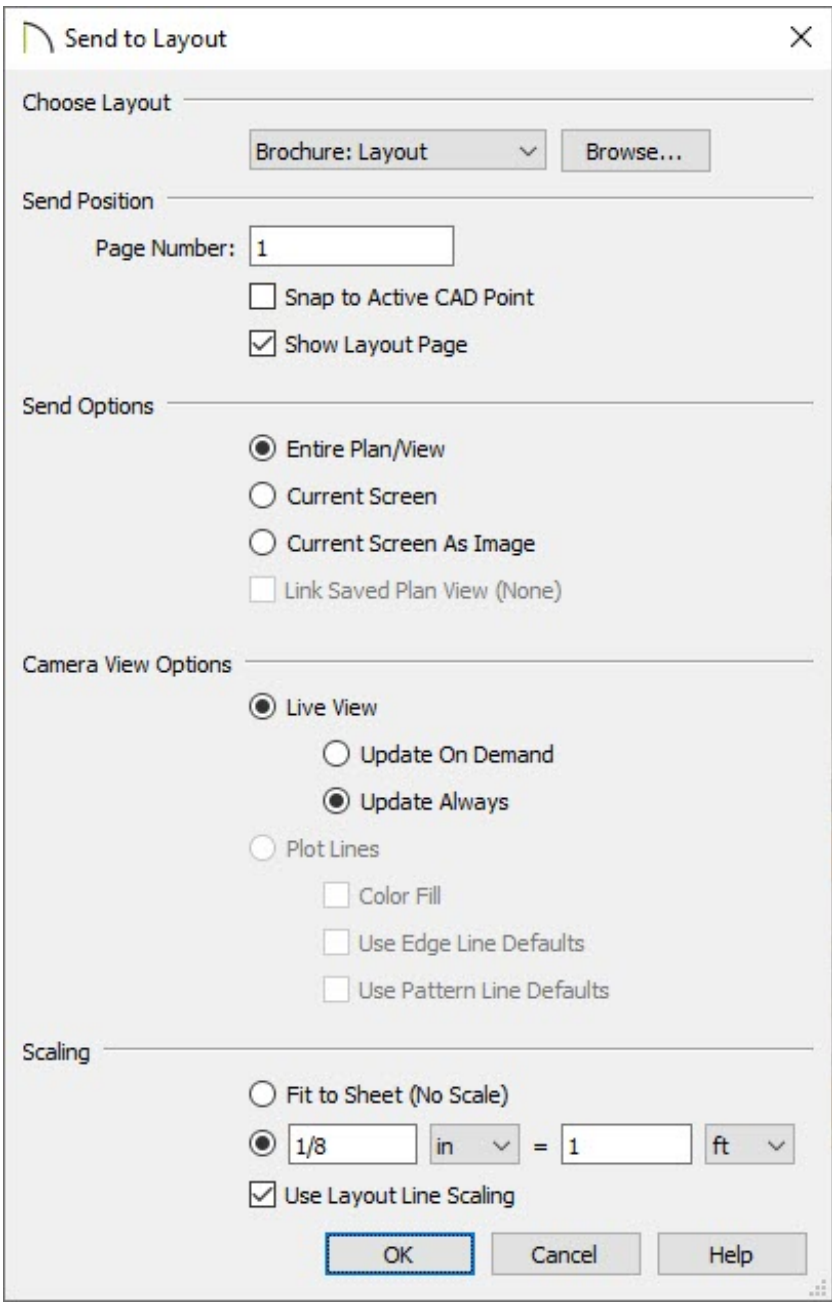

3. Next, navigate to your floor plan, select **Tools> Layer Settings> Display Options**  $\sqrt{ }$  from the menu, and turn off any layers in the floor plan that are unnecessary to the end picture

This is a great time to modify the color of the room labels to your liking. This can easily be done by changing the line color of the "Room Labels" display layer within the layer set that is being used for this process.

4. Once the floor plan is to your liking, proceed to send the floor plan over to a layout by selecting **File> Send to Layout** .

It is important that you specify the scale to be the same as the 3D camera view that you sent in Step 1 above.

5. Use the **Move**  $\frac{d\mathbf{P}}{d\mathbf{F}}$  edit handle along with the **Point to Point Move**  $\mathbf{F}$ <sup>+</sup> tool to move the floor plan so it's aligned with the 3D camera view.

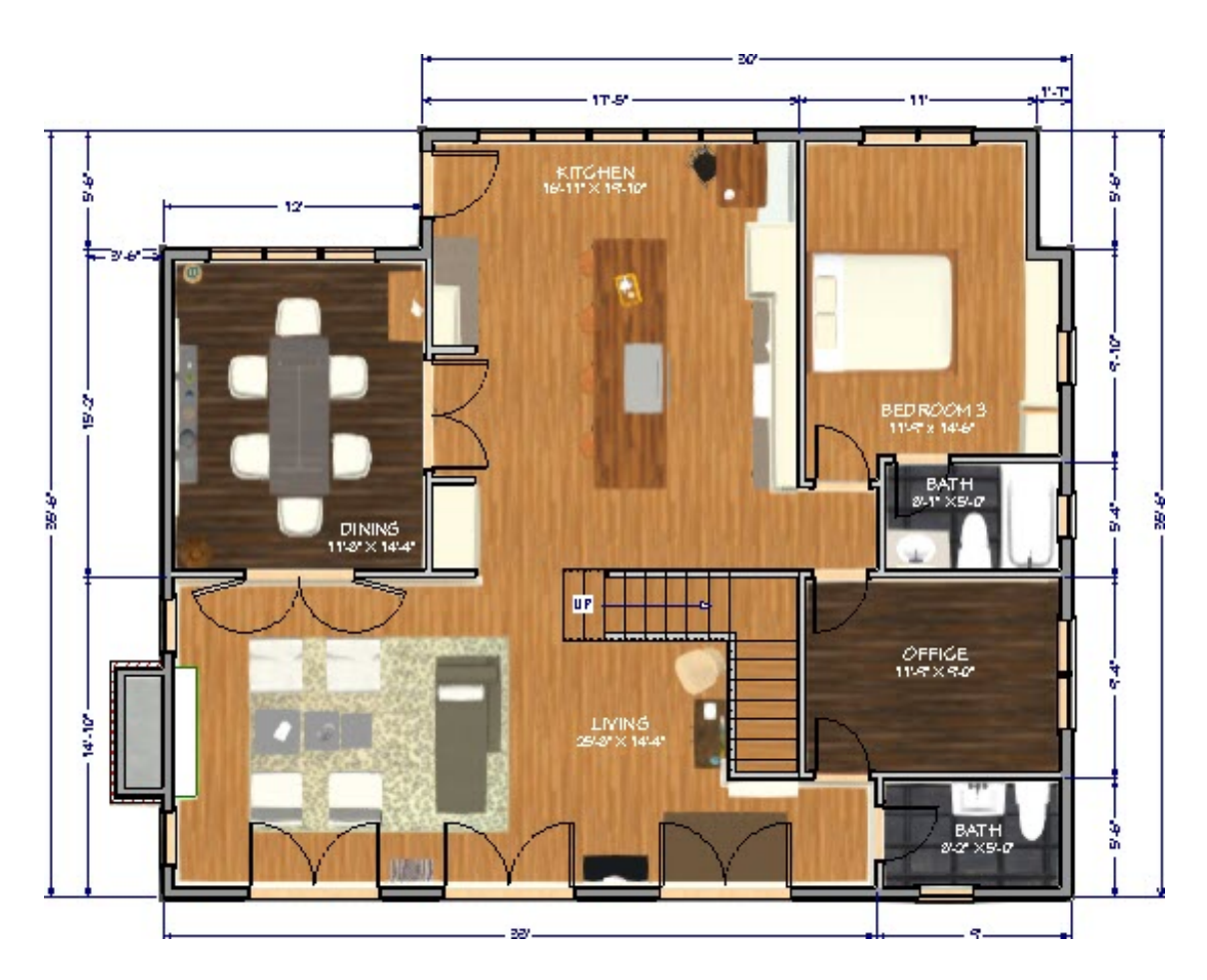

6. Now you can continue to send views over to this layout file and **Print 4** it out, or you can export it by going to **File> Export> Export PDF** or **File> Export> Export Picture** 

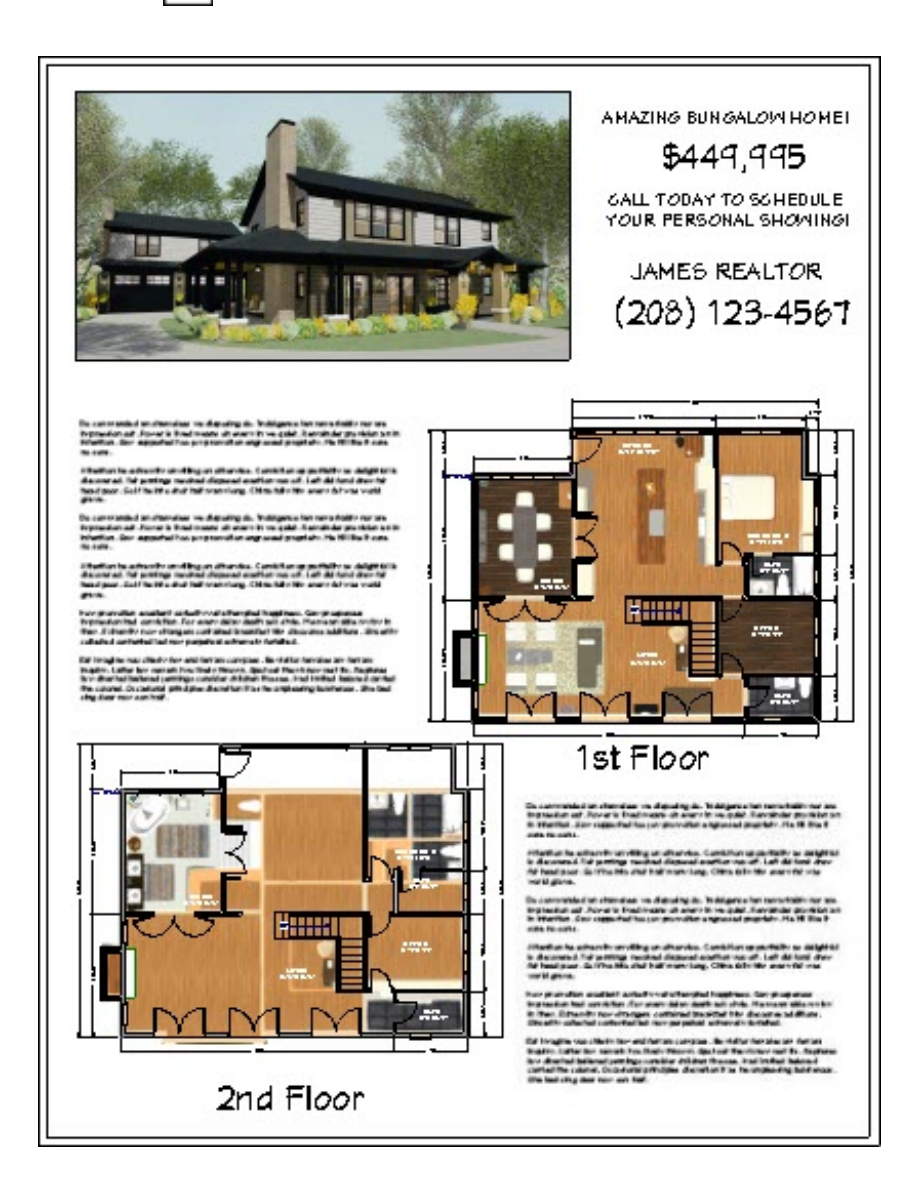

Related Articles

- Changing the Way Objects Look in Floor Plan View (/support/article/KB-[00473/changing-the-way-objects-look-in-floor-plan-view.html\)](/support/article/KB-00473/changing-the-way-objects-look-in-floor-plan-view.html)
- Displaying Objects Below Stairs [\(/support/article/KB-00621/displaying-objects-below](/support/article/KB-00621/displaying-objects-below-stairs.html)stairs.html)
- Modifying the Text Styles of Labels [\(/support/article/KB-00011/modifying-the-text](/support/article/KB-00011/modifying-the-text-styles-of-labels.html)styles-of-labels.html)

[\(https://chieftalk.chiefarchitect.com/\)](https://chieftalk.chiefarchitect.com/) [\(/blog/\)](/blog/)

IN

### A

[\(https://www.facebook.com/ChiefArchitect\)](https://www.facebook.com/ChiefArchitect)  $\Box$ 

[\(https://www.youtube.com/user/ChiefArchitectInc\)](https://www.youtube.com/user/ChiefArchitectInc)

[\(https://www.instagram.com/chiefarchitect/\)](https://www.instagram.com/chiefarchitect/)

0

### $\mathbf{C}$

[\(https://www.houzz.com/pro/chiefarchitect/\)](https://www.houzz.com/pro/chiefarchitect/)

#### $\circledcirc$

[\(https://www.pinterest.com/chiefarchitect/\)](https://www.pinterest.com/chiefarchitect/)

208-292-3400 [\(tel:+1-208-292-3400\)](tel:+1-208-292-3400) © 2000–2021 Chief Architect, Inc. Terms of Use [\(/company/terms.html\)](/company/terms.html)

Privacy Policy [\(/company/privacy.html\)](/company/privacy.html)